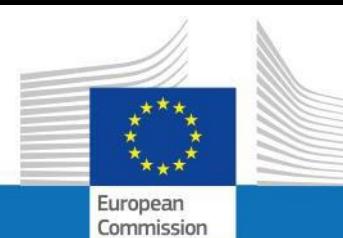

# **USER GUIDE**

**SYSPER POST ACTIVITY**

**HOW TO MAKE A CHILD DECLARATION?**

**PMO IT**

**September 2023**

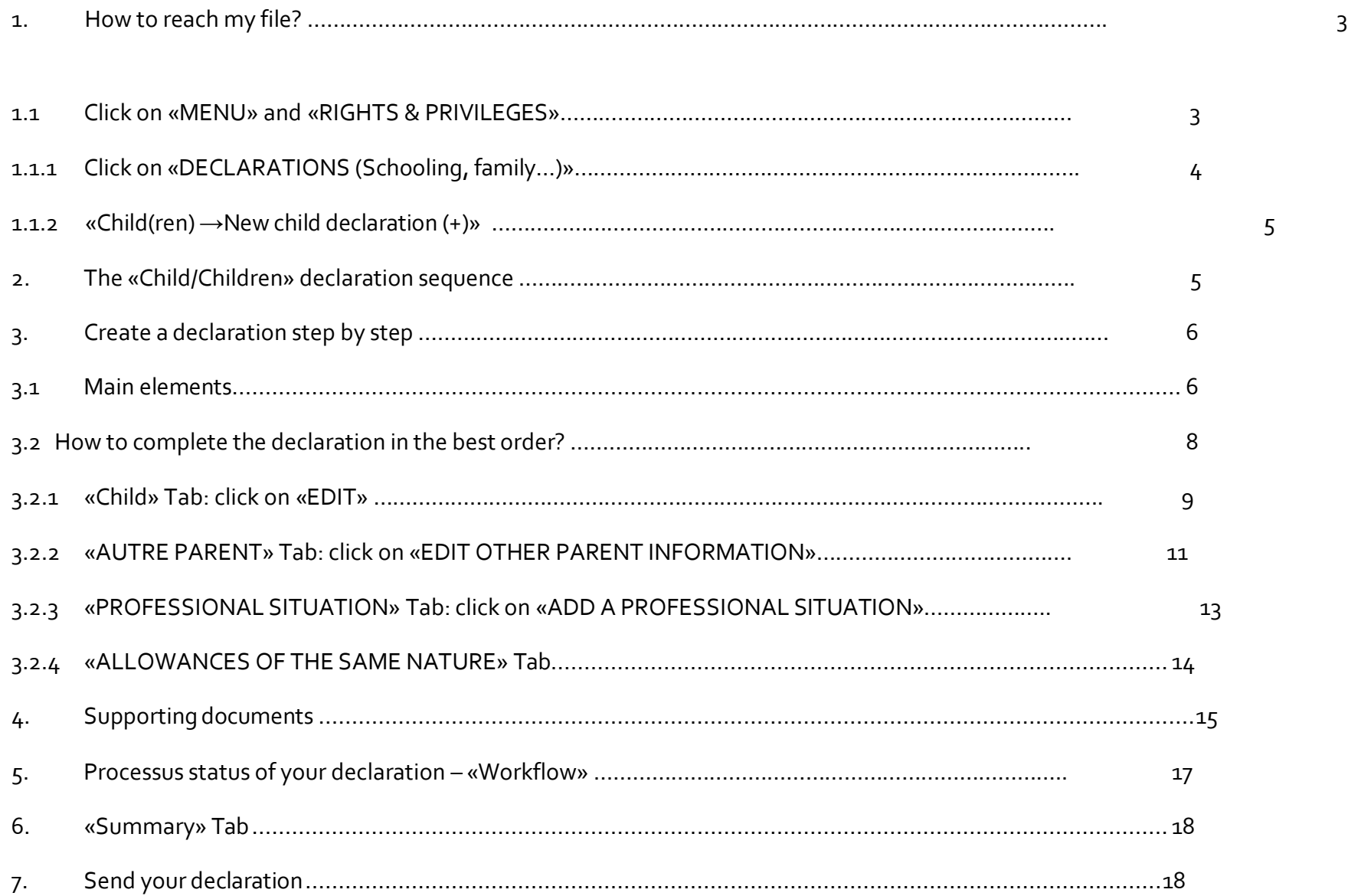

8. Whom to contact? ................................................................................................................................................. 19

# <span id="page-2-0"></span>*1. How to reach my file?*

- To start SYSPER POST-ACTIVITY, use the link <https://myremote.ec.europa.eu/> and log in with your EU Login account.
- Open Menu  $\rightarrow$  My file  $\rightarrow$  Rights & Privileges  $\rightarrow$  Declarations

# <span id="page-3-0"></span>*1.1 Click on: «MENU» and «Rights & Privileges»*

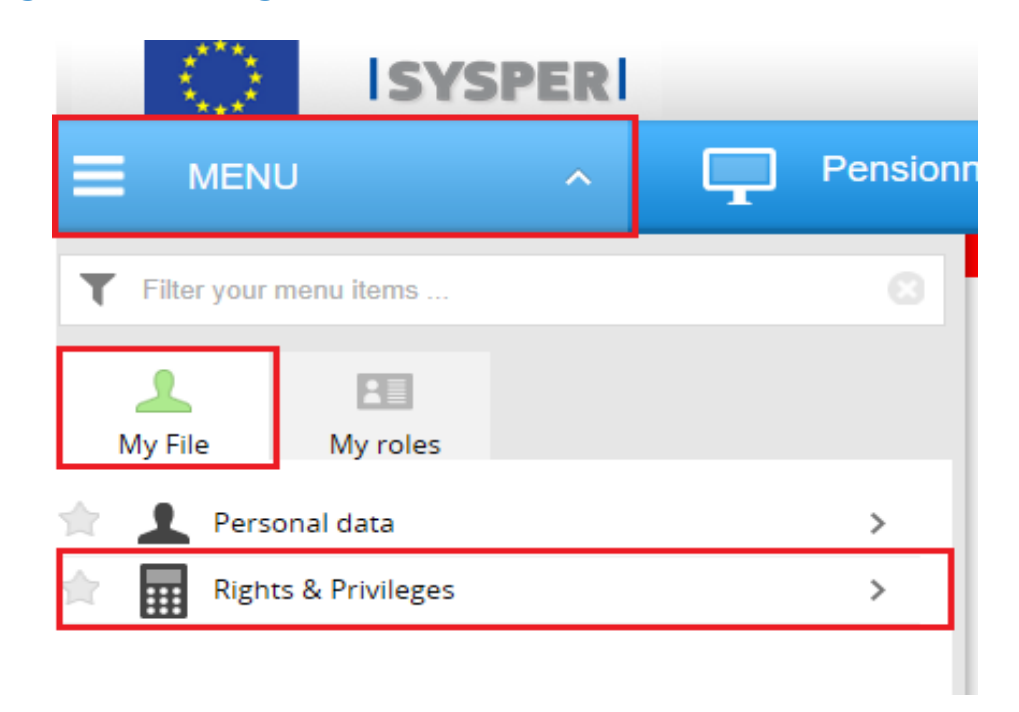

*1.1.1 Click on: «Declaration (schooling,family…)»*

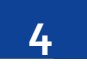

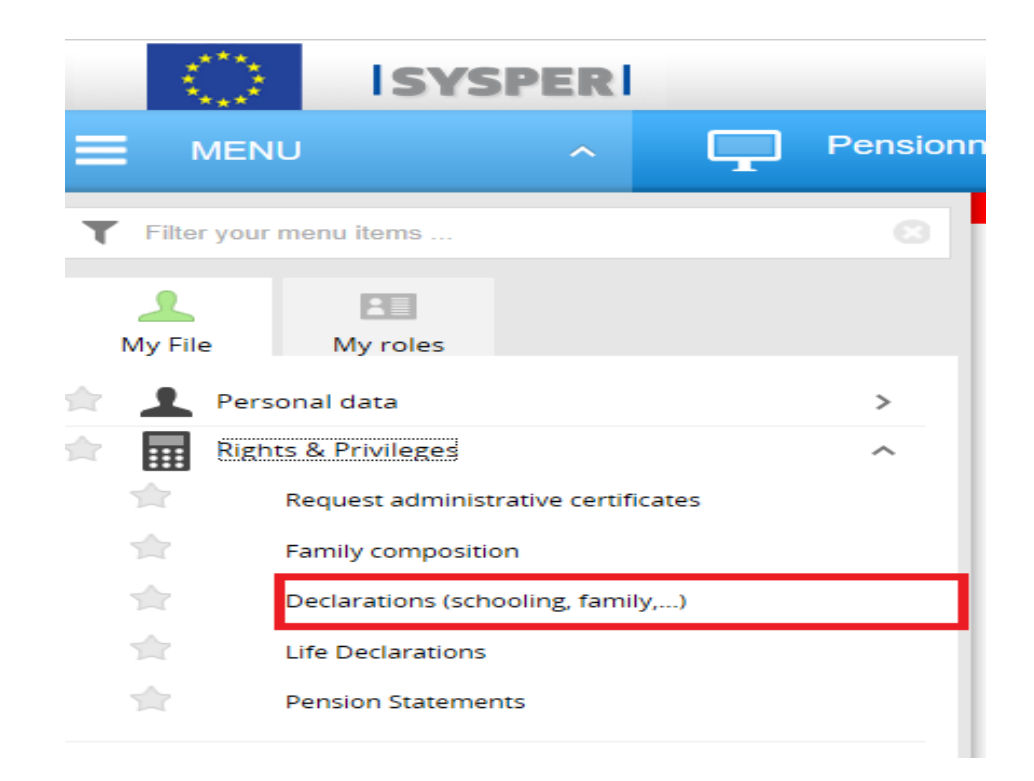

#### <span id="page-4-0"></span>*1.1.2 «Child(ren) →New child declaration (+)»*

After clicking on 'Declarations', search for "Child/Children declaration" entitled tab then click on "Child(ren)" declaration on the "**+**" sign on the right-hand side.

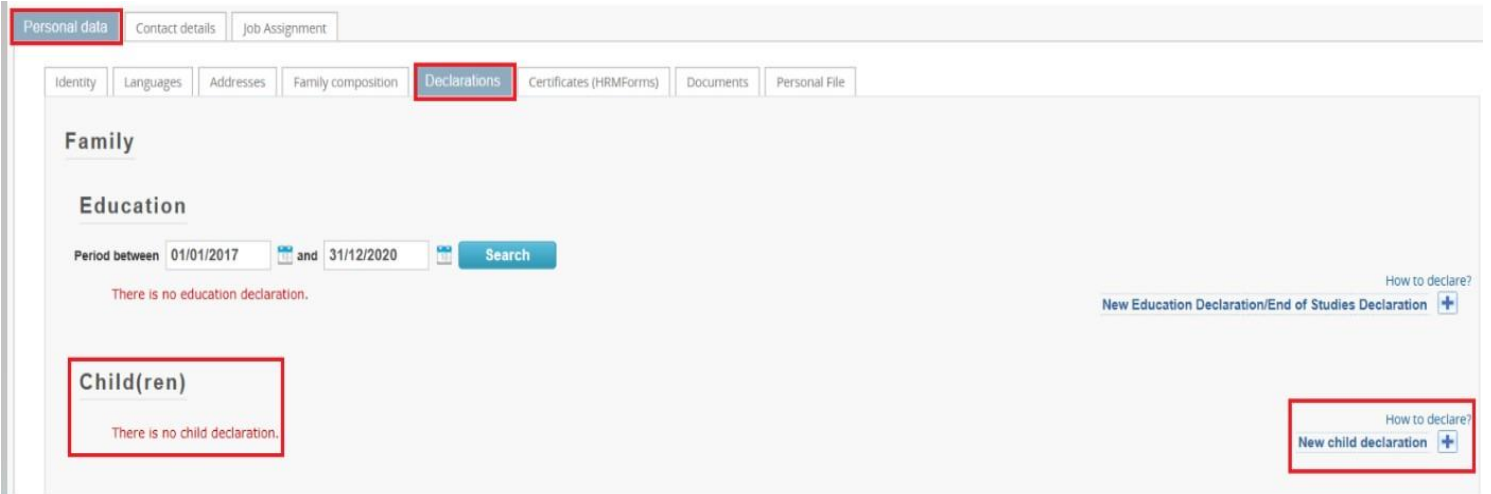

# <span id="page-5-0"></span>*2. The «child/children» declaration sequence*

All declarations follow the same circuit:

- **1. Create and save the declaration**
- **2. Add in all tabs the requested information**
- **3. Upload the supporting documents**
- **4. Sign and validate the declaration**

#### *Important notice:*

- You can fill in the tabs in any order. **However, sending the declaration is only possible once you have completed your entire declaration, and uploaded all the required supporting documents.** For this reason, we recommend you follow the order of the tabs as presented by SYSPER.
- The  $\frac{Save}{\frac{Save}{\frac{1}{1-\epsilon}}}$  button is present in all screens where data entry is required.

# <span id="page-6-1"></span><span id="page-6-0"></span>*3. Create a declaration step by step*

## *3.1 Main elements*

- Type of declaration
- Type of event **(birth or adoption)**
- Child's date of birth
- Child's family name
- Child's first name
- Other first name(s)
- Tick both boxes after reading the compulsory statements

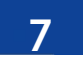

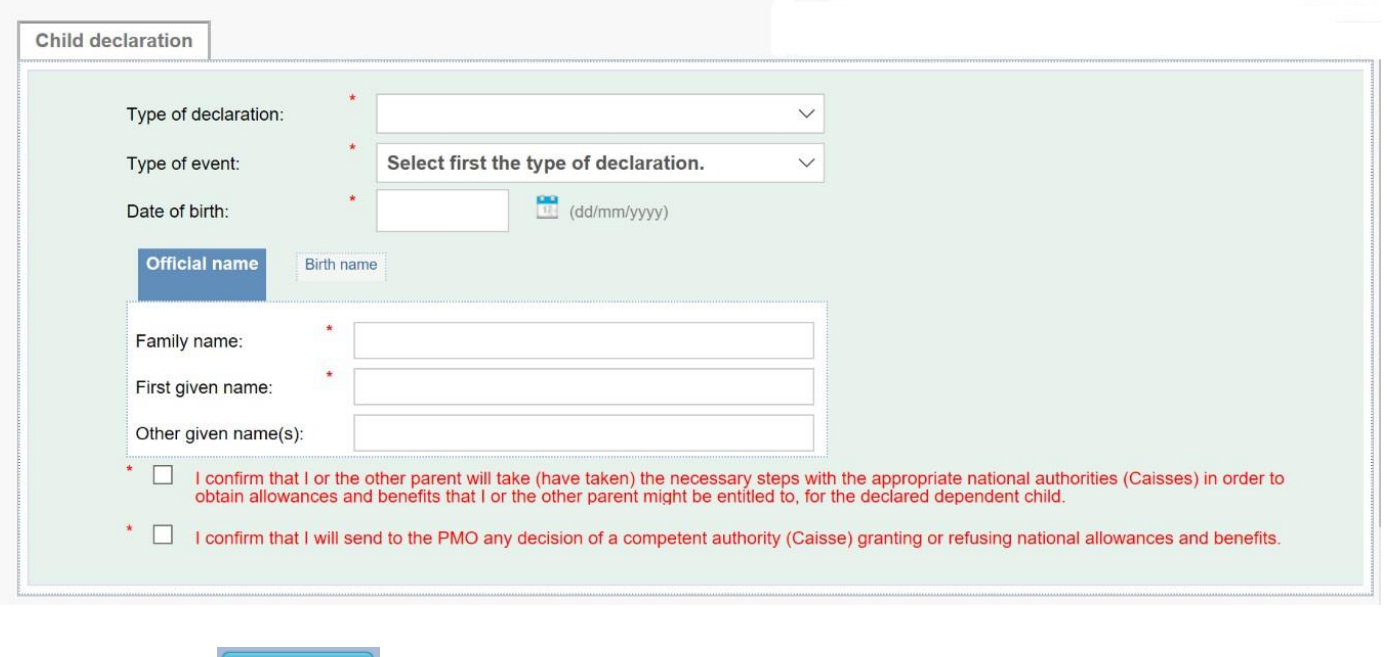

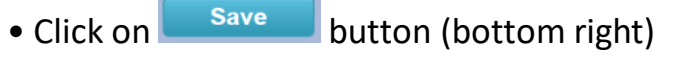

• Confirm the type of declaration you have just created.

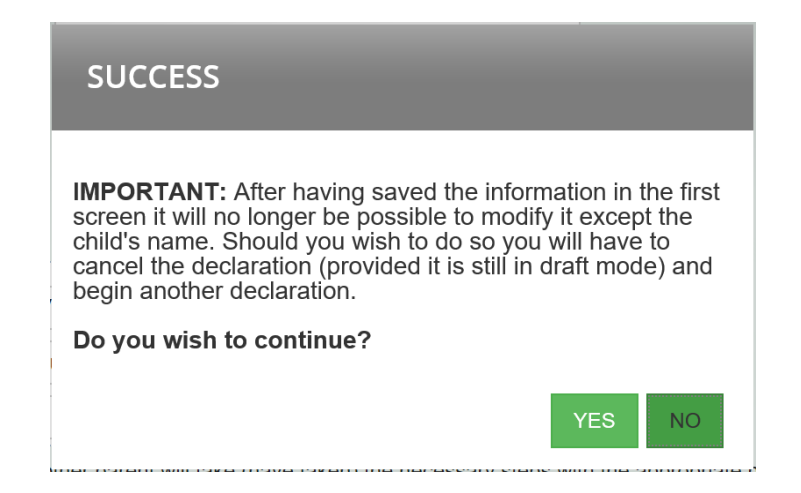

#### *Important notice*

After saving the information from this first screen, you will not be able to edit it. If you need to do so, you will have to delete *the declaration (as long as it is in Draft status) and create a new one.*

# <span id="page-8-0"></span>*3.2 How to complete the declaration in the best order?*

As soon as the child declaration is created, SYSPER gives you access to different tabs that must be filled in. These tabs are the same for all types of statements **(Birth or Adoption)**.

#### **As previously explained you must go through all tabs**

- Child
- Other parent
- Allowances of the same nature
- Supporting documents

# <span id="page-9-0"></span>*3.2.1 «Child» Tab: Click on «Edit»*

#### First click on Edit

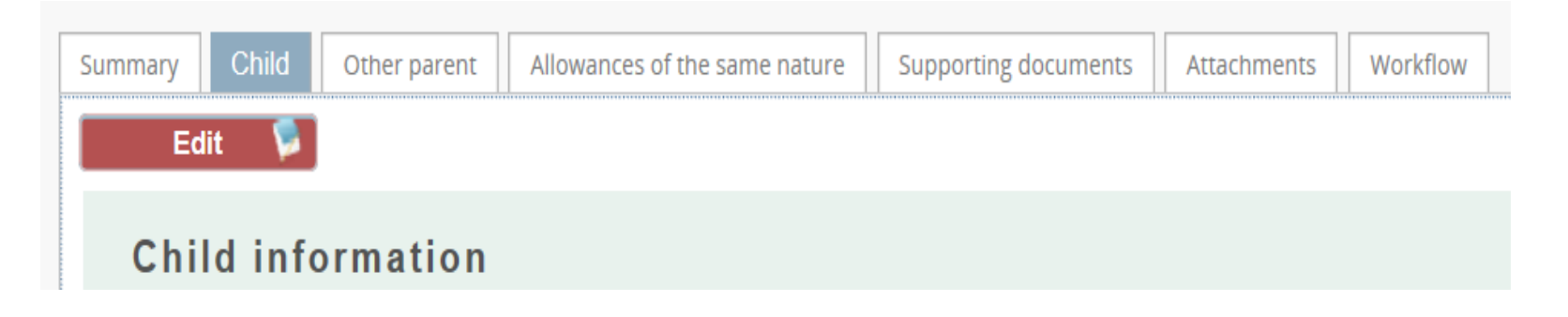

Some of the information is pre-filled by Sysper. However all boxes preceded by a red star must be filled in.

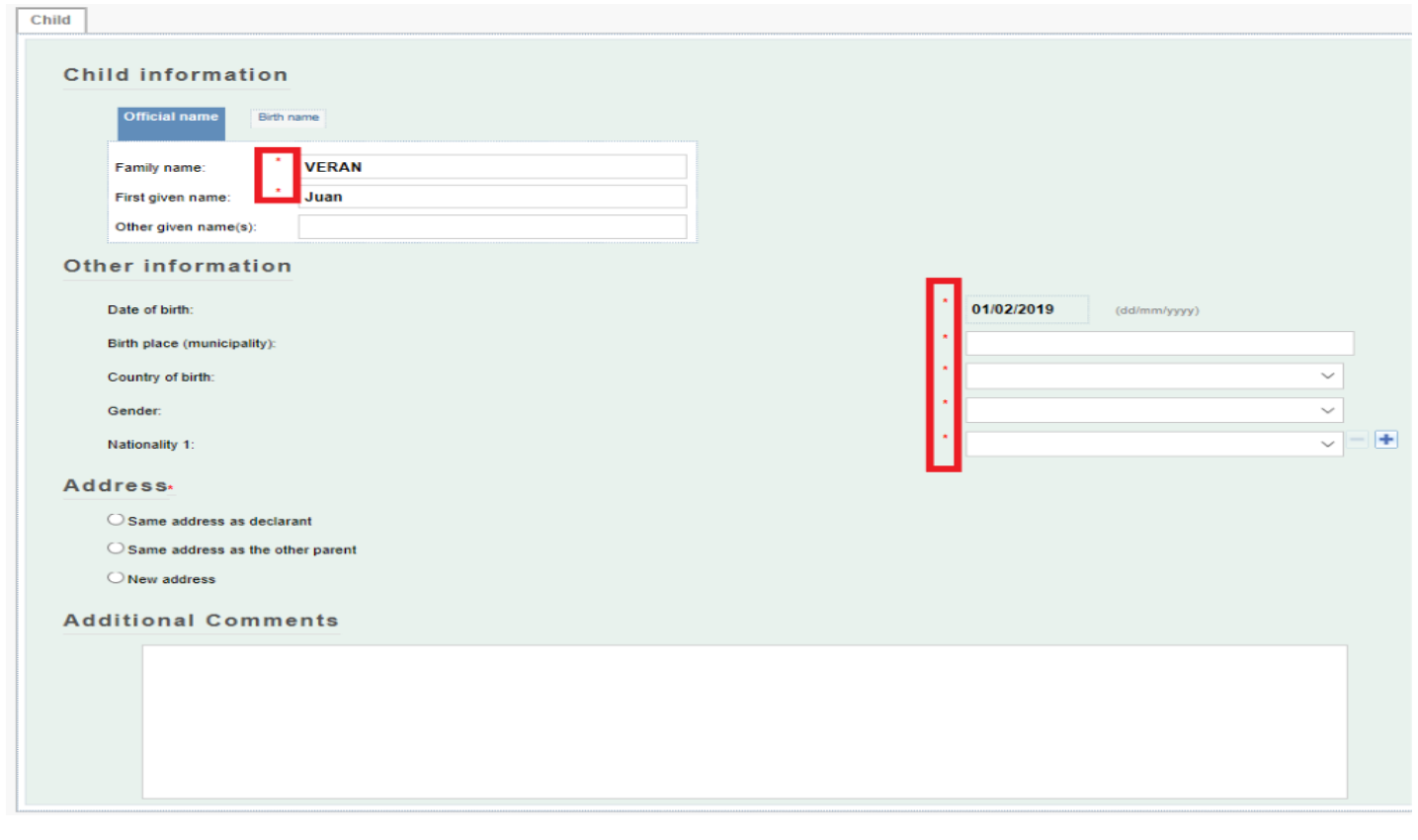

Click on  $\begin{array}{|c|c|} \hline \text{Save} & \text{button (bottom right).} \hline \end{array}$ 

Return to the top of the screen and choose the next tab.

# *3.2.2 Other parent Tab: Click on «Edit other parentinformation»*

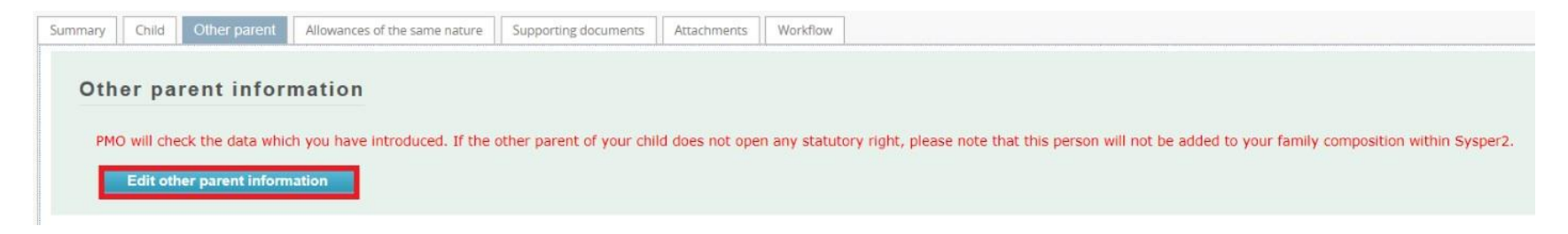

Four options.

- $\checkmark$  Existing person (family composition)
- $\checkmark$  Existing person (previous statement)
- $\checkmark$  New person
- $\checkmark$  No other parent or no recognition.
- For existing person, the information is automatically completed by Sysper.
- For new person, you must fill in all the required fields as well as the address.
- If you tick "no other parent or no recognition", no information should be entered in the tab.

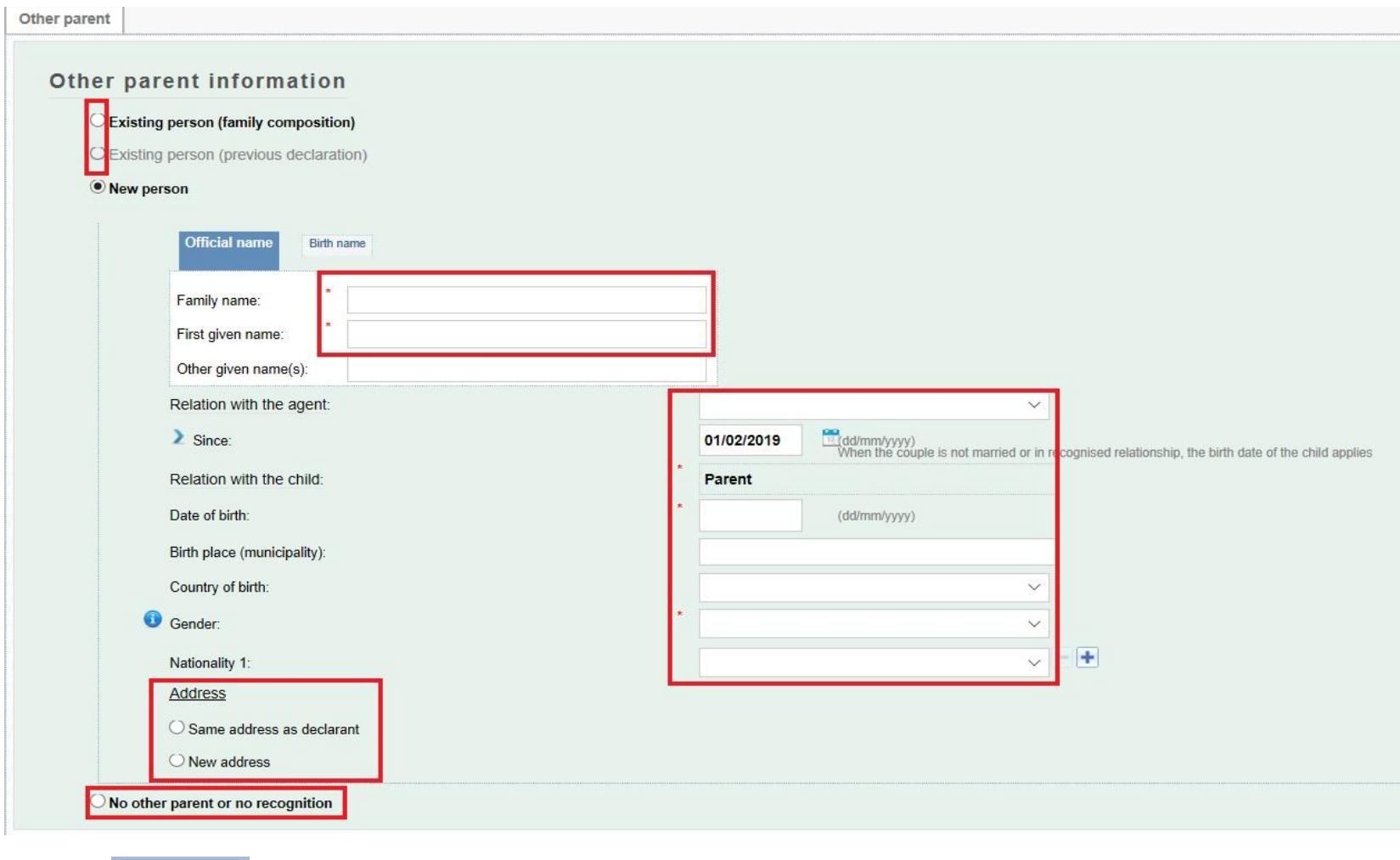

Click on **Save** button (bottom right).

# <span id="page-13-0"></span>*3.2.3 Professional situation Tab: Click on «Add a professional situation»*

This tab will appear only when another parent is specified in the previous tab « Other parent ». The professional situation of this parent should be encoded at this level after clicking on the icon "+" of the "Add a professional situation" field.

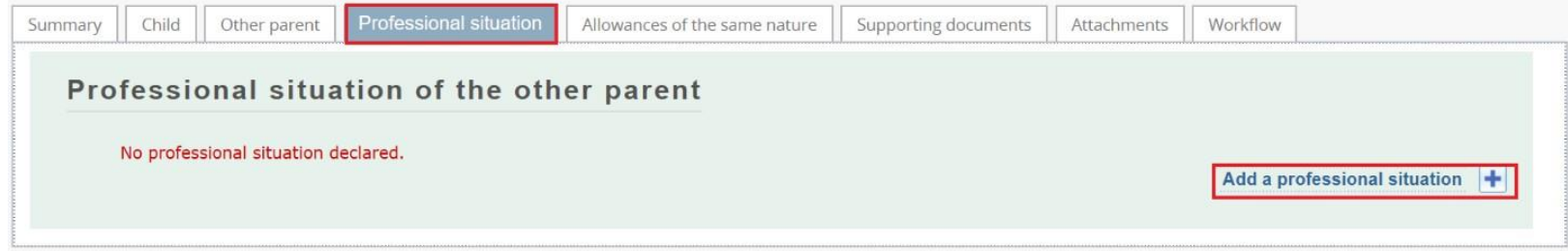

A new screen will appear in order to fill in the parent's work status, the country in which he/she carries her/his business, and the start date of this activity.

A brief explanation can be added in the field "comment", if necessary.

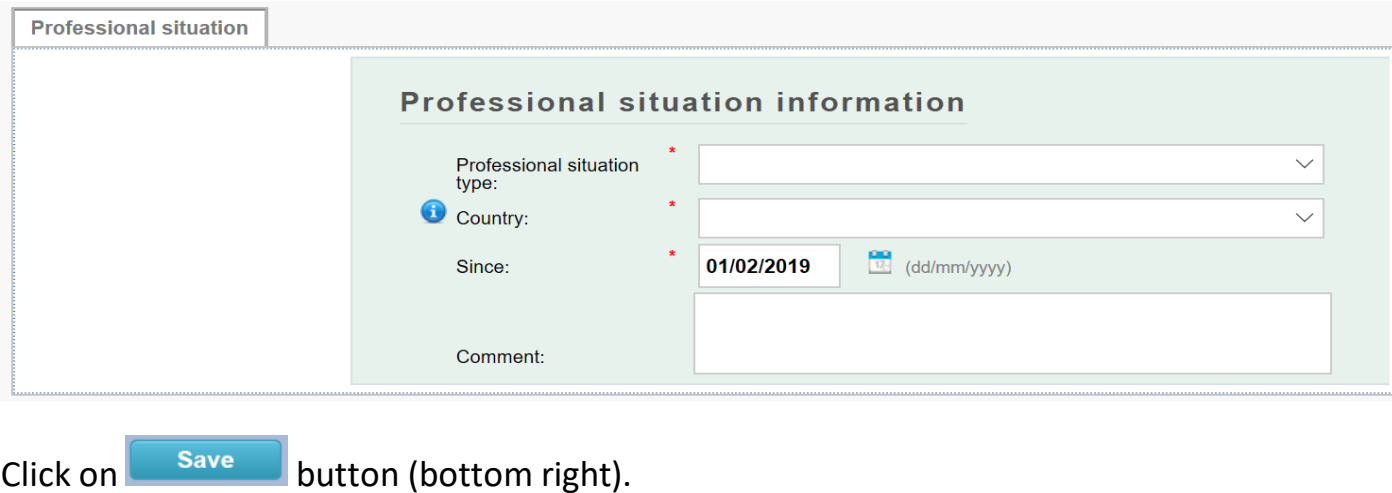

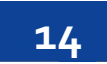

# *3.2.4 Allowances ofthe same nature Tab: Two options are possible*

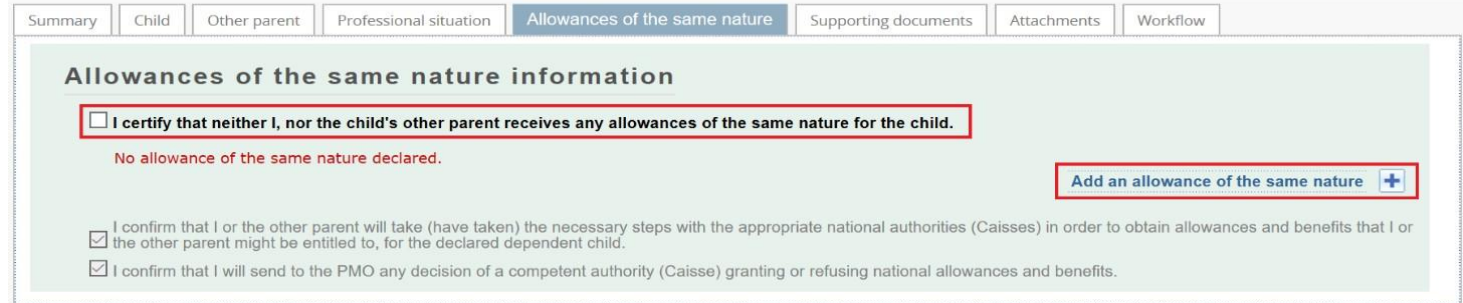

1 - You do not receive any allowances for your child tick the box:

 $\Box$  I certify that neither I, nor the child's other parent receives any allowances of the same nature for the child.

2 - You receive allowances other than those paid to you by the European institutions, then click on the "+" sign to add your complementary allowance

Fill in the mandatory fields.

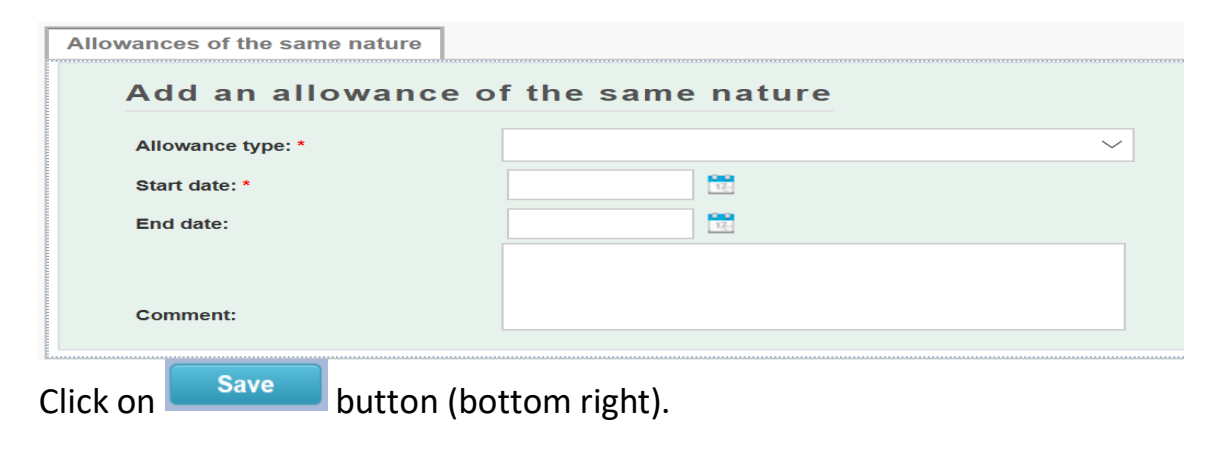

# <span id="page-15-0"></span>*4. Supporting documents*

#### *Important notice*

The original documents are no longer be sent. Nevertheless you have the obligation to keep them for 5 years for control purposes.

The "Supporting document" tab lists the documents you need to provide, and gives you the option to upload them into your declaration file. The original documents, which you are required to keep, must be scanned beforehand.

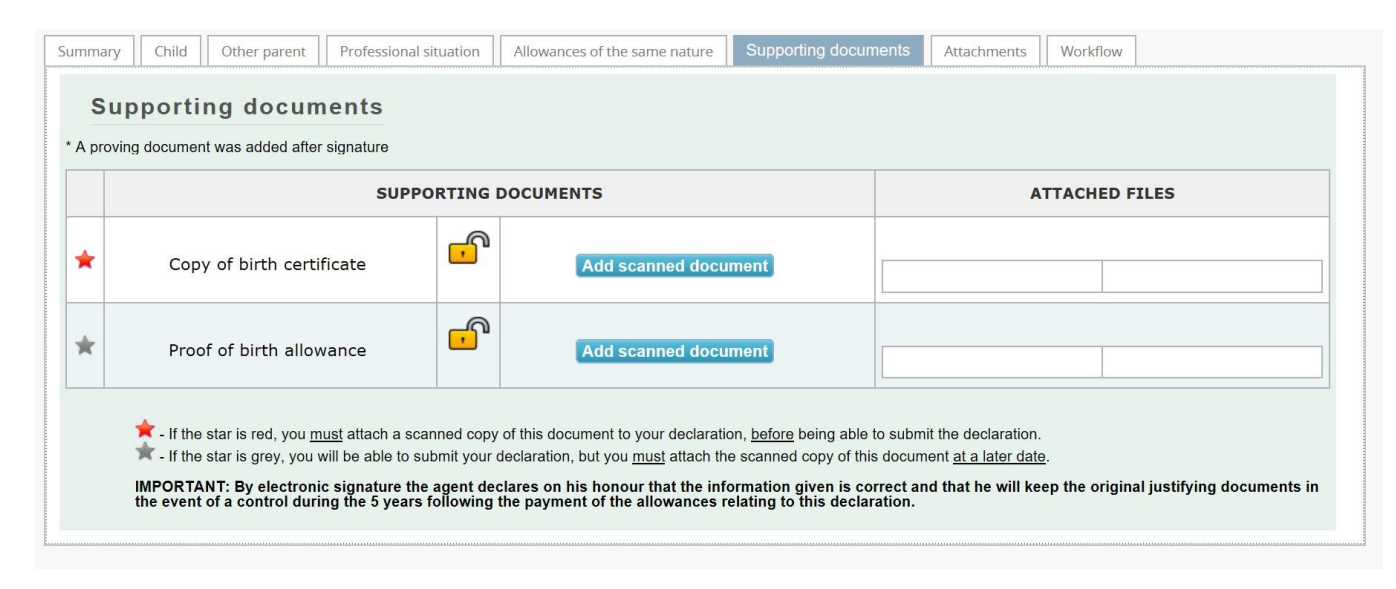

• Click on "Add scanned document" to download a document (the allowed formats are pdf, tif, tiff, gif, jpg and jpeg).

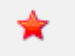

= the document is required. You will not be able to send your declaration until at least one document has been uploaded at this stage.

- ★ = the document is optional. You can sign your declaration without the document, but you will need to provide it later.
- $\triangleq$  = the document has been uploaded successfully. N.B. The colour of the star will not change.

#### *Important note*

• You can add several supporting documents for the same type of document using the button "Add scanned document" and by clicking on "X" you can delete a document.

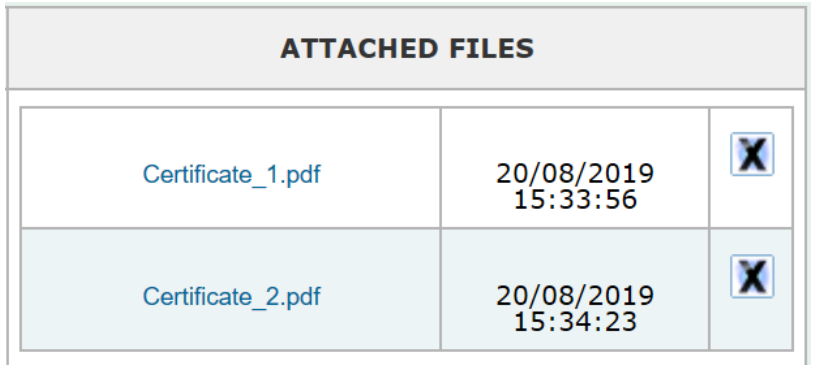

# *5. Process status of your declaration - «workflow»*

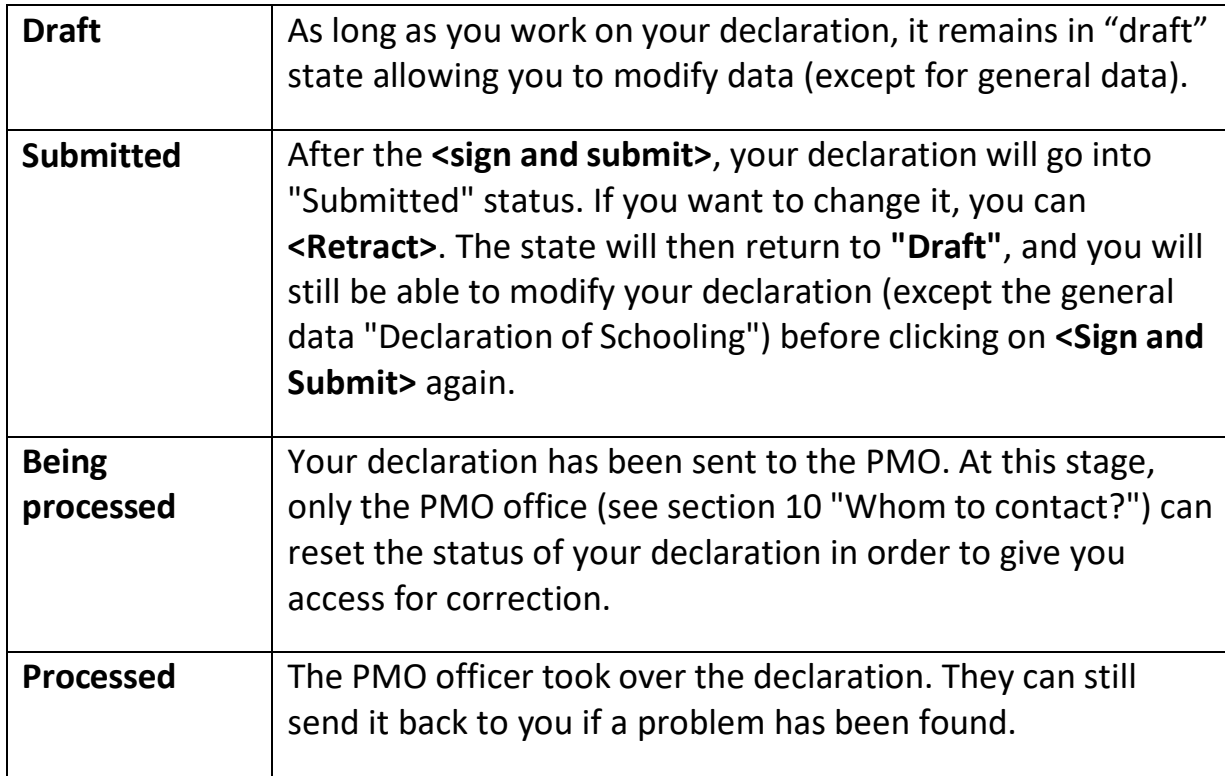

## <span id="page-18-0"></span>*6. «Summary» Tab*

The 'Summary' tab shows, in a single screen, a summary of all the information contained in the set of tabs of your declaration. At any time, you can go back to the "Summary" tab to check if your declaration has been completed.

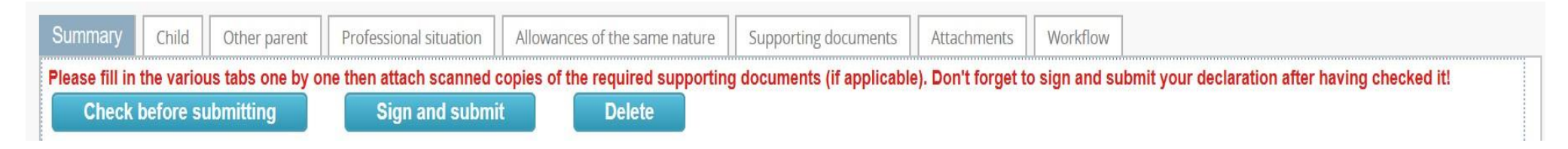

# <span id="page-18-1"></span>*7. Send your declaration*

From the **«Summary»** tab, before signing and submitting your file for validation, you can verify the consistency of data by pressing the **«Check before submitting»** button.

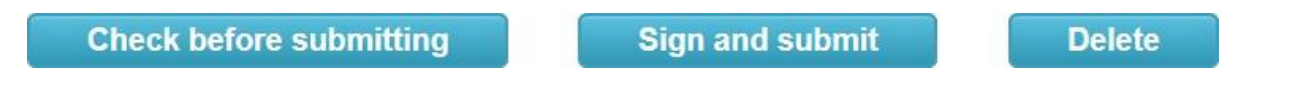

Once all the tabs of your declaration have been completed, you must **"sign and submit"** your file. Your declaration is now in **"SUBMITTED"** status. It is now up to PMO to check and validate your file.

## *8. Whom to contact?*

- For all your **questions**, please address them via Staff Matters:
	- o *While still in active service*: [Staff Matters \(europa.eu\);](https://myintracomm.ec.europa.eu/staff/en/Pages/index.aspx)
	- o *After your active service*, you can access **Staff Matters** via [MyRemote.](https://myremote.ec.europa.eu/)
- For **IT-related issues** as accessibility problems, EU Login or any issue in one of the IT applications, please use:
	- o *While still in active service*: [Staff Matters \(europa.eu\)](https://myintracomm.ec.europa.eu/staff/en/Pages/index.aspx) or the [PMO IT Forms in My IT Support](https://webgate.ec.testa.eu/mits/app/ng/rm/catalog/D9BC7958444FB360E053A0E6A79EA1DC) (only EC staff);
	- o *After retirement/end-of-contract*, you can use:
		- **Staff Matters** via [MyRemote](https://myremote.ec.europa.eu/) if you have an EU Login account;
		- **E-mail: [PMO-IT-APPLICATIONS@ec.europa.eu;](mailto:PMO-IT-APPLICATIONS@ec.europa.eu)**
		- Phone :  $+32$  229 11111 (9:30 12:30 from Monday to Friday).